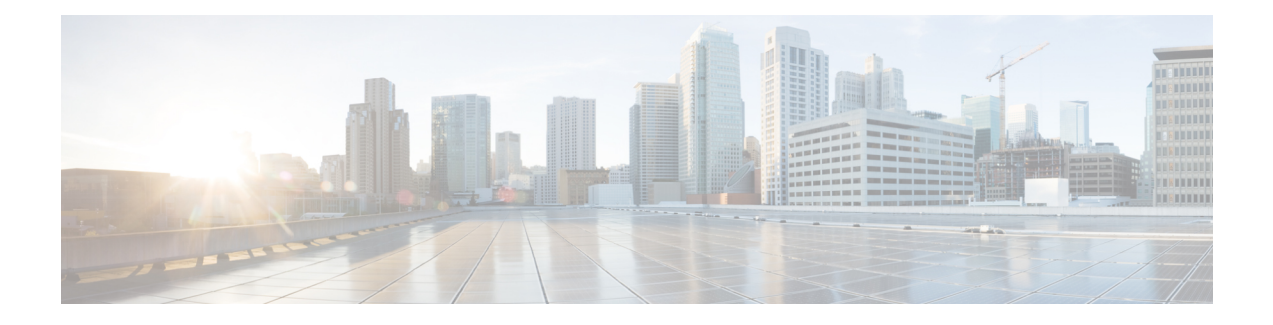

# **Overview of the VNMC GUI**

VNMC provides a browser-based interface that enables you to configure managed endpoints, perform administrative operational tasks, and define and apply policies and profiles. You can also use the GUI to manage and provision compute and edge firewalls, such as VSGs and ASA 1000Vs.

The following topics provide an overview of the VNMC user interface.

- [Firewall](#page-0-0) Access, page 1
- [Login](#page-0-1) URL, page 1
- User Interface [Components,](#page-1-0) page 2
- [Toolbar,](#page-3-0) page 4
- Field [Aids,](#page-3-1) page 4
- [Inactivity](#page-4-0) Timeout Period, page 5
- Changes with VNMC Installed on Microsoft Hyper-V Server 2012 (Hyper-V [Hypervisor\),](#page-4-1) page 5
- [Search,](#page-5-0) page 6
- [Clone,](#page-6-0) page 7

### <span id="page-0-1"></span><span id="page-0-0"></span>**Firewall Access**

If the VNMC server is protected by a firewall, the following ports must be enabled:

- 80—HTTP
- 443—HTTPS
- 843—Adobe Flash

### **Login URL**

The default HTTPS URL for logging into the VNMC user interface is https://*server-ip-address*, where *server-ip-address* is the IP address assigned to the VNMC server. The IP address is the address for the management port.

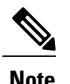

**Note** If you log in using HTTP, you are automatically redirected to the HTTPS link.

## <span id="page-1-0"></span>**User Interface Components**

When you log into VNMC, the user interface is displayed.

The VNMC user interface contains the components described in the following table:

**Table 1: VNMC User Interface Components**

| <b>Component</b> | <b>Description</b>                                                                                                    |
|------------------|----------------------------------------------------------------------------------------------------|
| Title            | Displays "Cisco Virtual Network Management<br>Center."                                                                                                    |
| Toolbar          | Allows you to set inactivity timeout values, obtain<br>product version information, access online help, and<br>provide product feedback.                                   |
| Tabs             | Provide access to the primary VNMC components<br>for managing your environment:                                                                                            |
|                  | • Tenant Management                                                                                                    |
|                  | • Resource Management                                                                                                    |
|                  | • Policy Management                                                                                                    |
|                  | • Administration                                                                                                    |
| Navigation pane  | Provides navigation to all objects in the VNMC<br>instance.                                                                                                    |
|                  | The navigation pane is displayed on the left side of<br>the screen below the tabs. The objects that are<br>displayed in the navigation pane depend on the<br>selected tab. |
| Content pane     | Displays information and provides options for the<br>object that is selected in the navigation pane.                                                                       |

The following table provides information about the tabs in the VNMC GUI:

#### **Table 2: Tabs in the VNMC GUI**

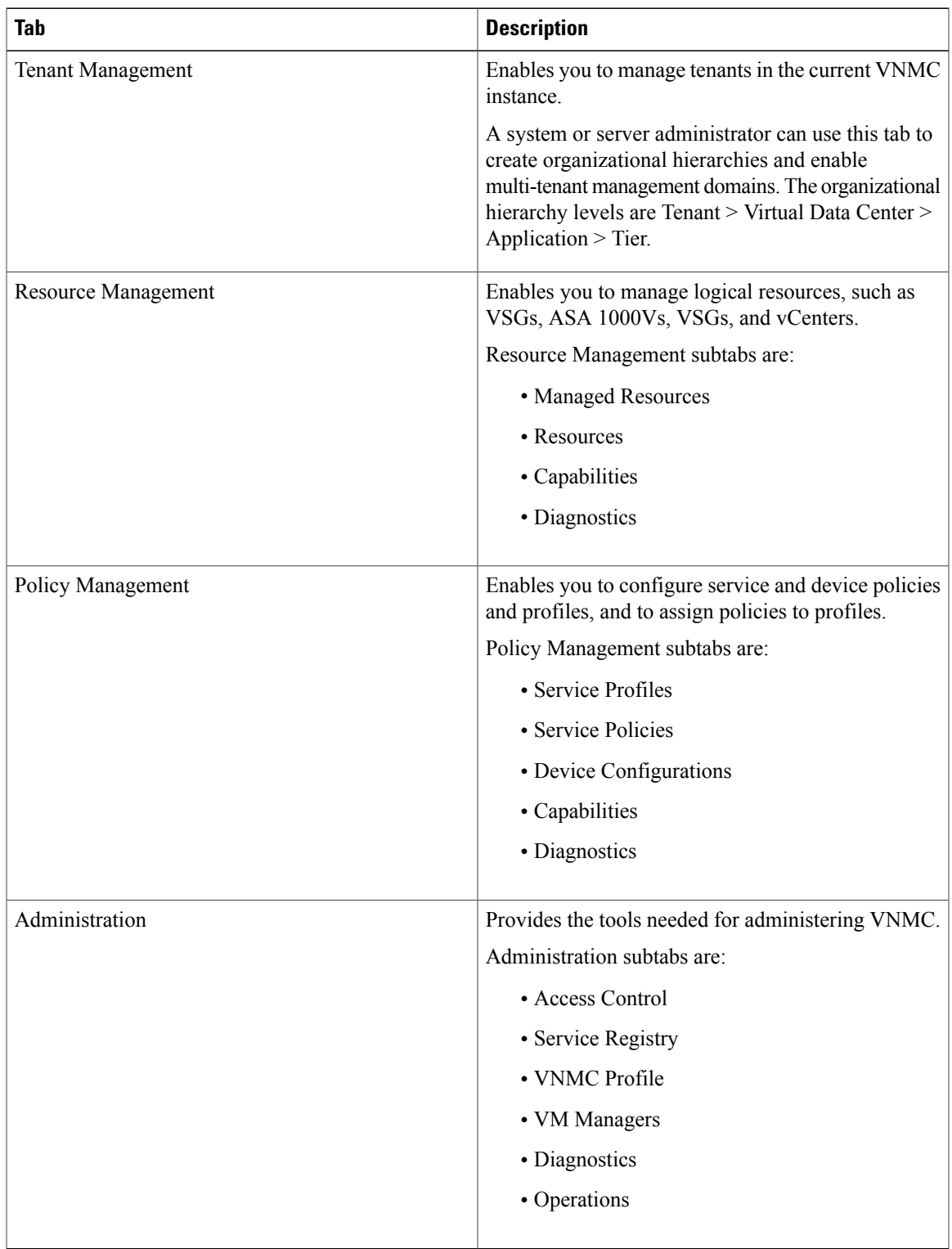

# <span id="page-3-0"></span>**Toolbar**

The VNMC toolbar displays in the upper-right portion of the user interface. The following table describes the toolbar options:

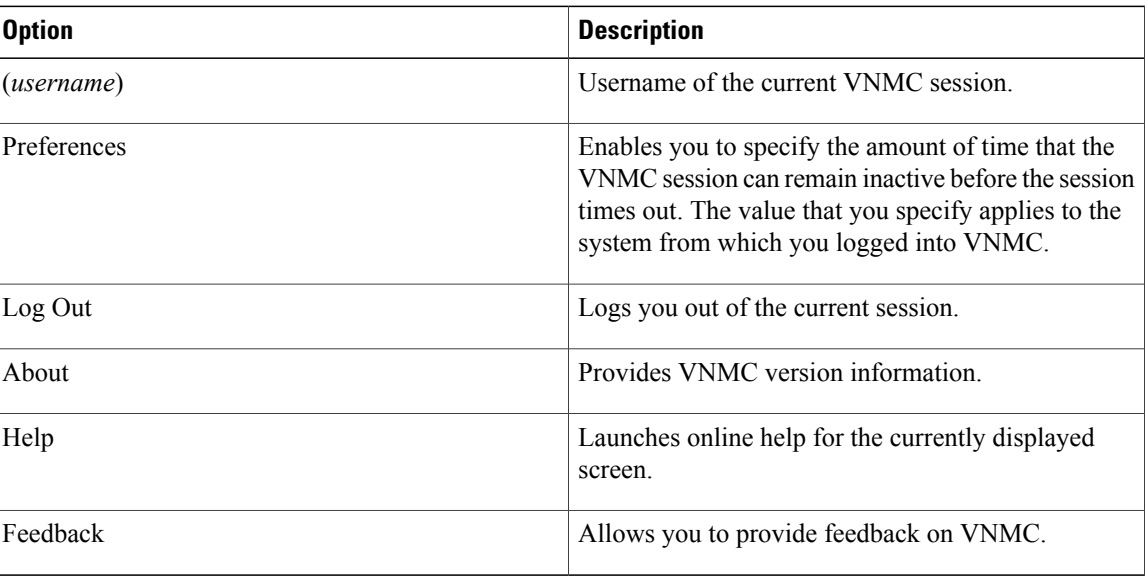

#### **Table 3: Toolbar Options**

## <span id="page-3-1"></span>**Field Aids**

VNMC includes the following aids to assist you in your tasks, whether configuring policies and profiles, troubleshooting faults, or looking for additional information for a particular window or dialog box.

#### **Table 4: VNMC Field Aids**

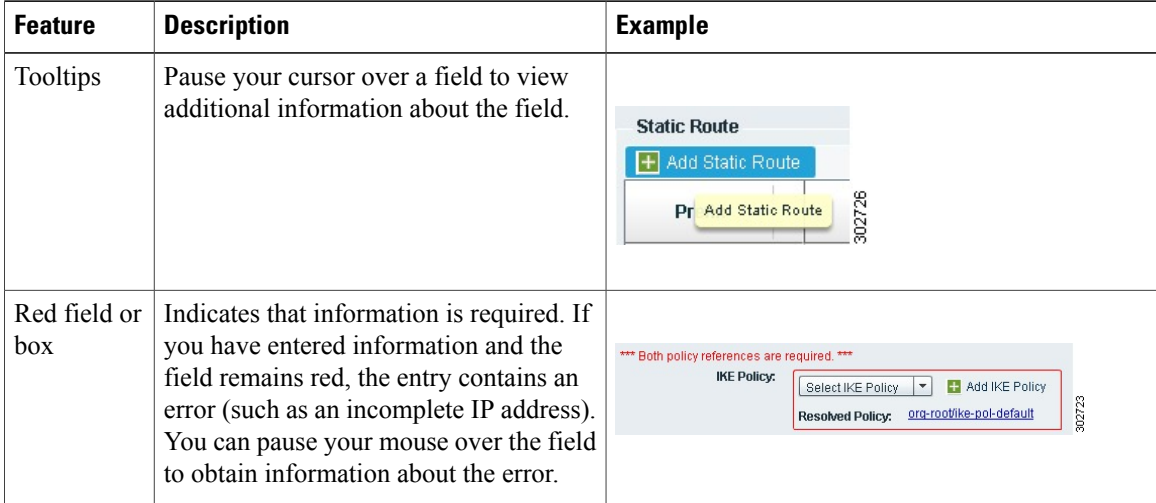

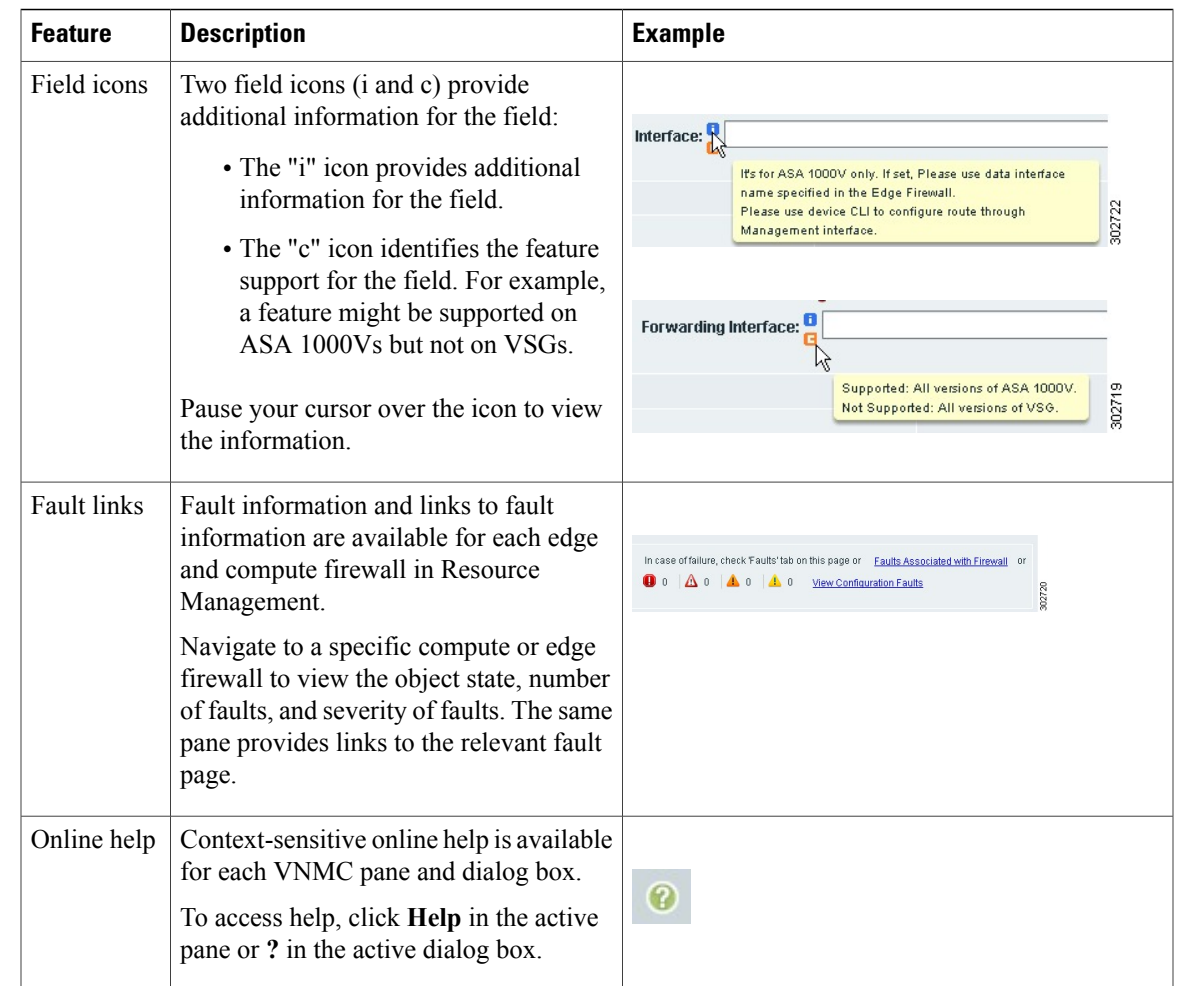

## <span id="page-4-1"></span><span id="page-4-0"></span>**Inactivity Timeout Period**

The Preferences dialog box allows you to specify the length of time, from 5 to 60 minutes, that a VNMC session on your current machine can remain inactive before the session is closed. The value that you enter applies to the system that you used to log into VNMC.

# **Changes with VNMC Installed on Microsoft Hyper-V Server 2012 (Hyper-V Hypervisor)**

VNMC can be installed on the VMWare Hypervisor and the Hyper-V Hypervisor. The following table lists some of the VNMC features that are not supported when VNMC is installed on the HyperV Hypervisor.

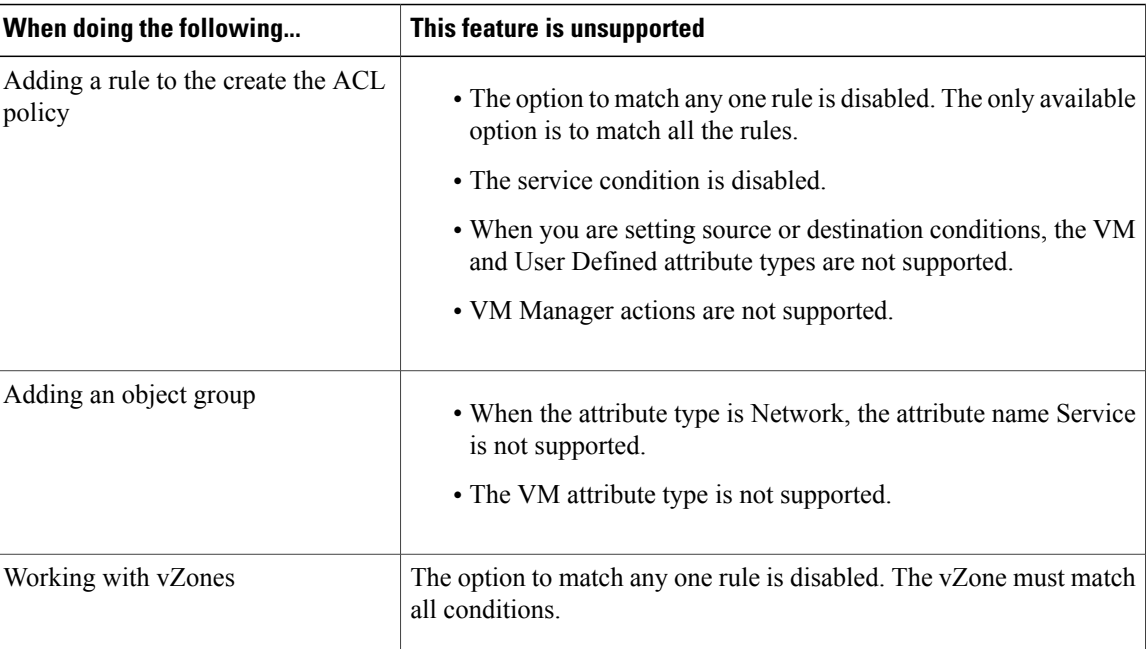

### <span id="page-5-0"></span>**Search**

The Search tab enables you to search for instances of organizations in VNMC. From the search result, you can expand an organization's hierarchy and launch devices and polices in that organization.

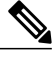

**Note** Searching for organization names does not work if the organization names contain special characters.

#### **Procedure**

**Step 1** Do any of the following to launch the Search tab:

- Choose **Policy Management > Service Policies > root > Search**.
- Choose **Policy Management > Service Profiles > root > Search**.
- Choose **Policy Management > Device Configurations > root > Search**.
- Choose **Tenant Management > root > Search**.
- Choose **Resource Management > Managed Resources > root > Search**.
- **Note** You can perform the Search operation at any level in the organizational hierarchy.

```
Step 2 Enter organization names as a *pattern or a regular expression.
The Search feature is case-sensitive. When you enter a name as a regular expression, it can contain regex
wildcards such as *, +, ? and so on. For example, "*" will match the previous character zero or more times.
Searching myVdc* will return all names that contain "myVd" and "myVDC".
```
Use the following the guidelines when you enter a pattern:

- To fetch organization names starting with "ABC", enter "ABC\*".
- To fetch organization names ending with "ABC", enter "\*ABC".
- To fetch organizations names starting with "A" and ending with "BC" but with other characters in between, enter "A\*BC".

#### **Step 3** Click **Search**.

The search results are displayed in the table.

### <span id="page-6-0"></span>**Clone**

You can create a clone for an organization, policy, policy set, or profile at a destination of your choice. The hierarchy of an organization's clone or the names of the elements in it cannot be changed. After a clone is created, it cannot be renamed or moved to another location.

#### **Procedure**

**Step 1** Based on the element you want to clone, do one of the following:

- To clone an organization, choose **Tenant Management > root >** *tenant* **>** *organization*.
- To clone a policy, policy set, or profile, choose **Policy Management > Service Polices > root >** *tenant* **> Policies >** *policy* or **Policy Management > Service Profiles > root >** *tenant* **> Profiles >** *profile*.
- **Step 2** Right-click the element to be cloned and choose **Clone**.
- **Step 3** In the Clone dialog box that appears:
	- a) Enter the name and destination of the clone.
	- b) Click **OK**.

The clone appears in the destination you chose.

 $\mathbf l$